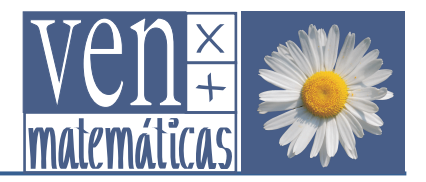

## Investigando con cuadriláteros

### *1.1 El paralelogramo de Varignon*

Si unimos los puntos medios de los lados de un cuadrilátero cualquiera obtenemos… ¿un paralelogramo?

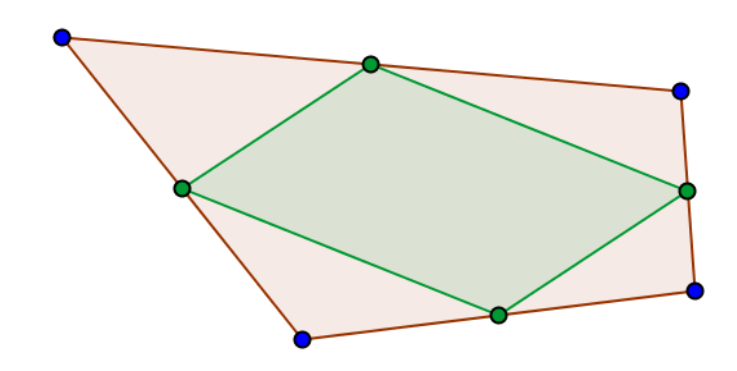

*Compruébalo con GeoGebra* 

• Selecciona la herramienta **Polígono** y haz clic sobre cuatro puntos cualesquiera de la vista gráfica: de ese modo construyes el cuadrilátero ABCD.

Observa la ventana algebraica y comprueba que GeoGebra te ha creado cuatro puntos A, B, C y D, que son los vértices del cuadrilátero, cuatro segmentos a, b, c y d, que son sus lados, y un objeto que ha denominado polígono1. En el caso de los puntos, te muestra las coordenadas; en el caso de los segmentos, que son los lados del polígono construido, se indica su longitud; el valor que asigna al objeto polígono1 es, precisamente, su área.

- Selecciona la herramienta <sup>\*</sup> Punto medio o centro y haz clic, uno a uno, sobre los cuatro lados del cuadrilátero que has construido. Construyes de ese modo los puntos medios E, F, G y H de los lados del cuadrilátero anterior.
- Vuelve a seleccionar la herramienta **Polígono** y haz clic ahora, consecutivamente, sobre los puntos medios de los lados del cuadrilátero ABCD. Compara su área (el valor asignado a polígono2) con la del cuadrilátero inicial.
- Selecciona ahora la herramienta **Relación entre Dos Objetos** y señala dos a dos los lados supuestamente iguales del cuadrilátero que has construido al unir los puntos medios del cuadrilátero original: GeoGebra te ayudará a compararlos. ¿Qué conclusión puedes sacar? ¿Es un paralelogramo?
- Mueve los vértices del cuadrilátero original, ¿sigue siendo un paralelogramo el cuadrilátero que se obtiene al unir los puntos medios?

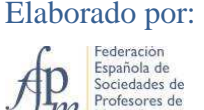

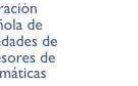

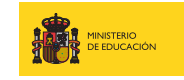

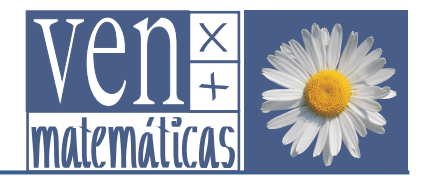

Se conoce como **Paralelogramo de Varignon** al paralelogramo así construido. Has podido comprobar que el área del paralelogramo de Varignon es justamente la mitad que la del cuadrilátero en que se inscribe, ¿serías capaz de demostrarlo?

Las características del cuadrilátero de partida condicionan la forma concreta de su paralelogramo de Varignon, de modo que en determinadas circunstancias se obtiene un cuadrado, un rombo, un rectángulo o un romboide. ¡Vamos a investigarlo!

*Investiga con GeoGebra* 

- Mueve los vértices del cuadrilátero original e investiga:
	- o ¿Cómo tiene que ser el cuadrilátero original para que el paralelogramo de Varignon sea un cuadrado?
	- o  $\bar{Y}$  para que sea un rombo?
	- o ¿En qué casos se obtiene un rectángulo?

### *¿Qué pasaría si…?*

Para obtener el paralelogramo de Varignon hemos unido los puntos medios de los lados de un cuadrilátero, pero, podemos estudiar otros casos:

• ¿qué pasaría si, en vez de tomar los puntos medios de los lados, uniéramos entre sí los puntos de cada lado, situados a 1/3 de un vértice y 2/3 del otro, del modo que se indica en la siguiente figura? El cuadrilátero resultante, ¿será también un paralelogramo?

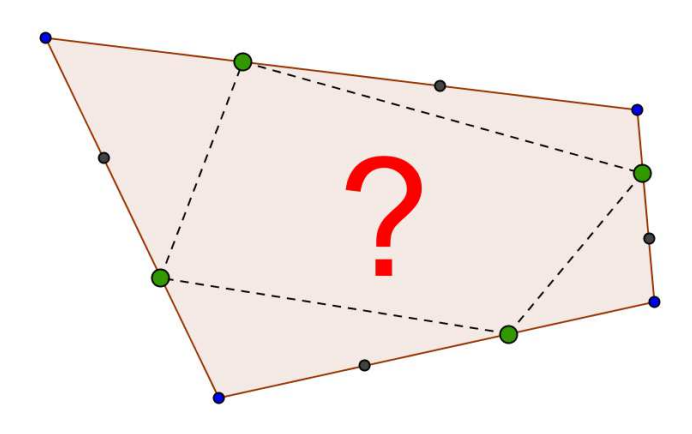

- ¿Cuál será la razón entre el área del cuadrilátero obtenido al unir tales puntos y el área del cuadrilátero de partida? ¿Es también 1/2?
- $\cdot Y$  si unimos ahora los puntos situados a  $1/4$  del vértice?  $\cdot O$  los situados a  $1/5$  del vértice?...

Elaborado por:

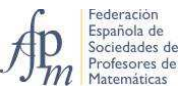

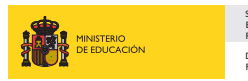

SECRETARÍA DE ESTADO DE EDUCACIÓN Y FORMACIÓN **PROFESIONAL** DIRECCIÓN GENERAL DE FORMACIÓN PROFESIONAL

# *Investiga con GeoGebra*  ¿Y qué pasaría si…?

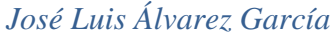

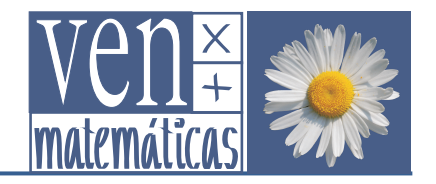

• ¿Y si generalizamos? El cuadrilátero obtenido al unir los puntos situados a 1/n de los vértices del cuadrilátero de partida, ¿será un paralelogramo?

¡Vamos a investigarlo!

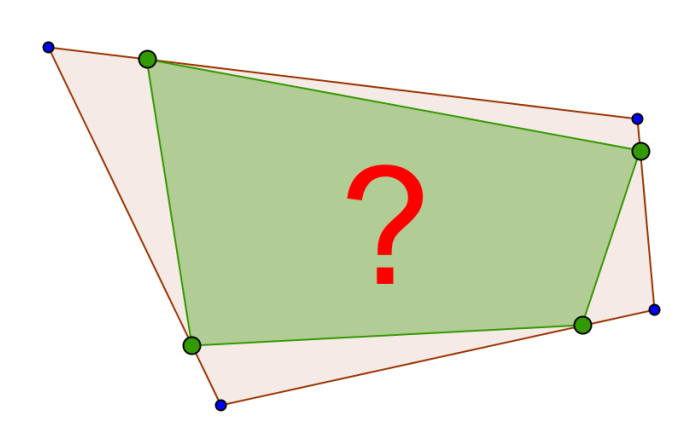

### *Investiga con GeoGebra*

- Selecciona la herramienta **Polígono** y haz clic sobre cuatro puntos cualesquiera de la vista gráfica: de ese modo construyes el cuadrilátero ABCD.
- Selecciona la herramienta **Deslizador** y haz clic en un punto de la parte superior izquierda de la vista gráfica. En la ventana que se abre selecciona la opción **Entero** y acepta los valores que se ofrecen. De este modo hemos creado un parámetro que puede tomar valores enteros entre 1 y 30.
- Sitúa el cursor en la **Barra de Entrada** y escribe **A+1/n (B-A)**

De este modo creas un punto sobre el lado AB, situado a 1/n del punto A. Mueve ahora el deslizador y observa cómo el punto creado se sitúa a 1/2, 1/3, 1/4… de A.

• De modo análogo, introduce, a través de la **Barra de Entrada** las expresiones:

**B+1/n (C-B)** 

**C+1/n (D-C)** 

```
D+1/n (A-D)
```
Habrás creado de ese modo, un punto sobre cada lado situado a 1/n de los vértices A, B, C y D, respectivamente.

• Cambia las propiedades de los cuatro puntos que has creado: aumenta un poco su tamaño y selecciona un color que los resalte.

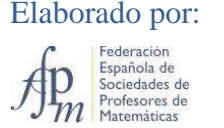

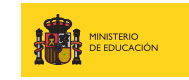

SECRETARÍA DE ESTADO DE EDUCACIÓN Y FORMACIÓN **PROFESIONAL** DIRECCIÓN GENERAL DE FORMACIÓN PROFESIONAL

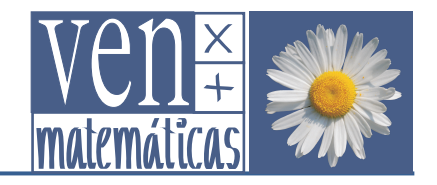

- Cambia las propiedades del polígono: modifica su color y aumenta también la intensidad del sombreado.
- Mueve ahora el deslizador y observa el resultado: el cuadrilátero que has construido, ¿es un paralelogramo?
- Modifica el cuadrilátero original, moviendo alguno de sus vértices y comprueba tu conjetura.

Recuerda que el área del paralelogramo de Varignon era justamente la mitad del área del cuadrilátero en el que lo construíamos. La razón entre las áreas de ambos era, por tanto, 1/2 y dicha razón se mantenía constante cualquiera que sea la forma del cuadrilátero original. Investiguemos qué ocurre en este caso:

- ¿Cuál será la razón entre el área del cuadrilátero que obtenemos al unir los puntos situados a 1/n del vértice y el área del cuadrilátero de partida?
- Para un determinado valor de n, ¿se mantendrá constante esa razón si modificamos el cuadrilátero original, moviendo sus vértices?

¡Sigamos investigando!

*Investiga con GeoGebra* 

- Vamos a calcular la razón entre las áreas de los cuadriláteros. Si no la tienes abierta, abre la ventana algebraica desde la barra de menús, opción **Vista/Vista Algebraica**.
- En la ventana algebraica, ordena los objetos por **Tipo de Objeto**.
- Observa que has creado dos cuadriláteros a los que el programa ha denominado **polígono1** y **polígono2**. Observa también que se les ha asignado un número: ese número indica su área, en unidades cuadradas.
- Escribe, en la **Barra de Entrada**: **r=polígono2/polígono1**
- En la ventana algebraica, ordenada por tipo de objeto, encontrarás el valor de r en el grupo de Número, debajo del deslizador n. Selecciona r y arrástralo hasta la vista gráfica. Colócalo a la derecha del deslizador n.
- Mueve el deslizador n y observa los valores que va tomando r. Si  $n=2$ , ¿cuánto vale r? ¿Coincide con lo que esperabas?
- ¿Cuánto vale r cuando n=3? ¿Cambia ese valor si modificas el cuadrilátero de partida?
- ¿Cuánto vale r cuando n=4? ¿Cambia si modificas el cuadrilátero de partida?
- Vete tomando valores de n cada vez mayores. ¿Hacia qué valor se aproxima r?

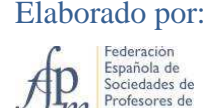

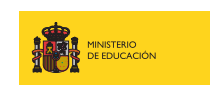

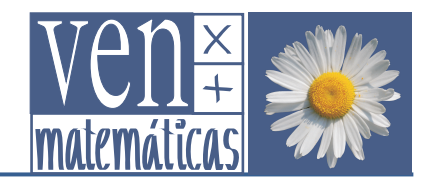

Has podido apreciar que la razón entre las áreas de los cuadriláteros varía con n, pero no depende de la forma del cuadrilátero del que partimos. De modo que, si depende únicamente del número de partes n en que hemos dividido los lados del cuadrilátero de partida, cabría plantearse si será posible encontrar una fórmula que nos permita calcular la razón entre las áreas del cuadrilátero inscrito y el cuadrilátero de partida, en función de n. Vamos a intentarlo.

Si la forma del cuadrilátero no interviene en el valor de la razón, vamos a aprovecharnos de ello. Vamos a partir de un cuadrilátero que nos facilitará las cosas: un cuadrado.

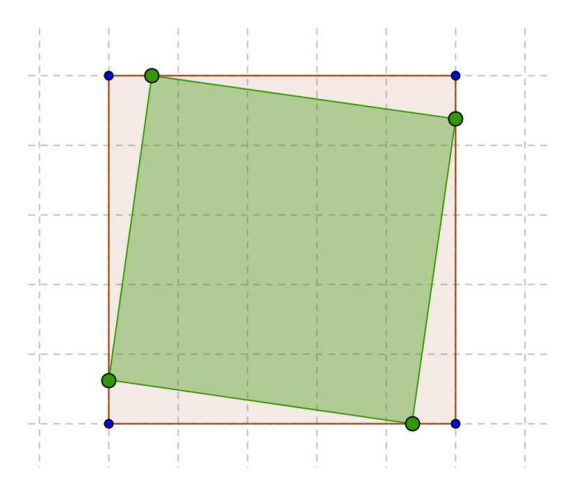

### *Investiga con GeoGebra*

- En la **Vista Gráfica** activa la cuadrícula. Selecciona también la opción **Fijado a cuadrícula**.
- Mueve los vértices del cuadrilátero de partida hasta situarlos en puntos de la cuadrícula, de modo que formen un cuadrado.
- Mueve ahora el deslizador n y observa el cuadrilátero inscrito, ¿qué forma tiene? ¿Cambia la forma de ese cuadrilátero cuando varía n?
- Fíja ahora el deslizador n en un valor concreto, por ejemplo 8. Al trabajar sobre una cuadrícula, te resulta muy sencillo calcular el área del cuadrilátero original, ya que ahora es un cuadrado. Para hallar el área del cuadrado inscrito solamente necesitas calcular la longitud de su lado. Observa los triángulos rectángulos que forman los lados del cuadrado inscrito con los segmentos que determina sobre los lados del cuadrado original. ¿Cuánto miden los catetos de dichos triángulos rectángulos? ¿Y la hipotenusa? ¿Cuál es, por tanto, el área del cuadrado inscrito?
- Calcula ahora la razón entre el área del cuadrado inscrito y la del cuadrado original. ¿Qué resultado obtienes?

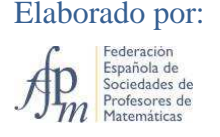

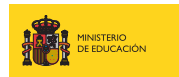

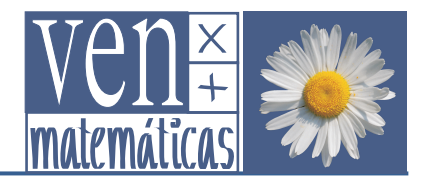

Ahora es el momento de generalizar lo que has descubierto.

Haz los cálculos, pero ahora dejándolo todo en función de n: supón que el lado del cuadrado original es 1 y, por tanto, el cateto menor de los triángulos rectángulos que hemos manejado es  $1/n$ .

- ¿Cuál sería entonces, en función de n, la longitud del otro cateto de dichos triángulos rectángulos? ¿Y la longitud de la hipotenusa?
- Por tanto, ¿cuál sería, en función de n, el área del cuadrado inscrito?
- Encuentra ahora una expresión algebraica para la razón entre el área del cuadrado inscrito y la del cuadrado de partida, en función de n. Recuerda que hemos tomado como longitud del lado del cuadrado de partida 1, de modo que su área también será de 1 unidad.

*Comprueba con GeoGebra* 

- Comprueba tu expresión para diferentes valores de n: sustituye n por un valor concreto en la expresión y calcula el valor de la razón; compara ahora el resultado que has obtenido con el que te proporciona la construcción de GeoGebra al fijar el deslizador n en el valor que has utilizado.
- Mueve los vértices del cuadrado original, de modo que ya no formen un cuadrado. ¿Se sigue manteniendo la relación que has encontrado?

Es el momento de escribir nuestras conclusiones: elabora un informe sobre la investigación que has realizado y las conclusiones a las que has llegado.

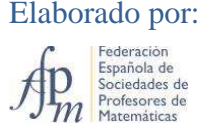

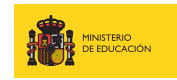